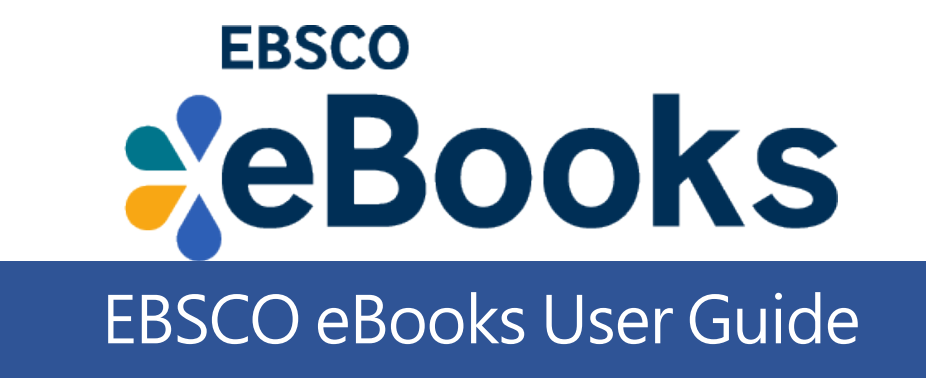

## Step 1: Create your personal account

Create a My EBSCOhost folder by first clicking on the Sign In link in the top toolbar. Next, click the Create one now link.

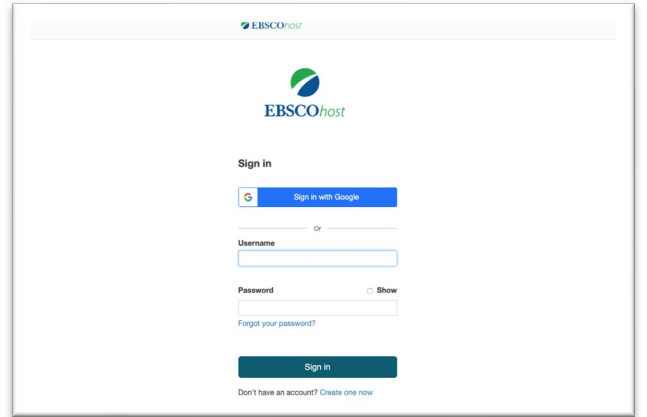

# Step 2: Searching for EBSCO eBooks

There are several ways to search for EBSCO eBooks:

- Perform a keyword search of the eBooks database using the Find field.
- Browse by Category by selecting a category from the column on the left.
- View the Highlighted eBooks using the left and right arrows or click View All to view a result list of all highlighted eBooks.
- View Featured eBooks using the left and right arrows or click View All to view a result list of all Featured eBooks.

### **\*EBSCOhost**

Searching: eBook Collection (EBSCOhost) Choose Databases

Enter any words to find books, journals and more

Basic Search Advanced Search Search History

**Search** 

 $\overline{\mathbf{x}}$ 

 $\circledR$ 

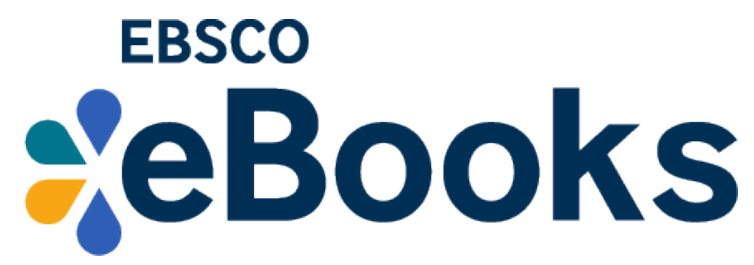

A Result List of eBooks related to your search terms is displayed.

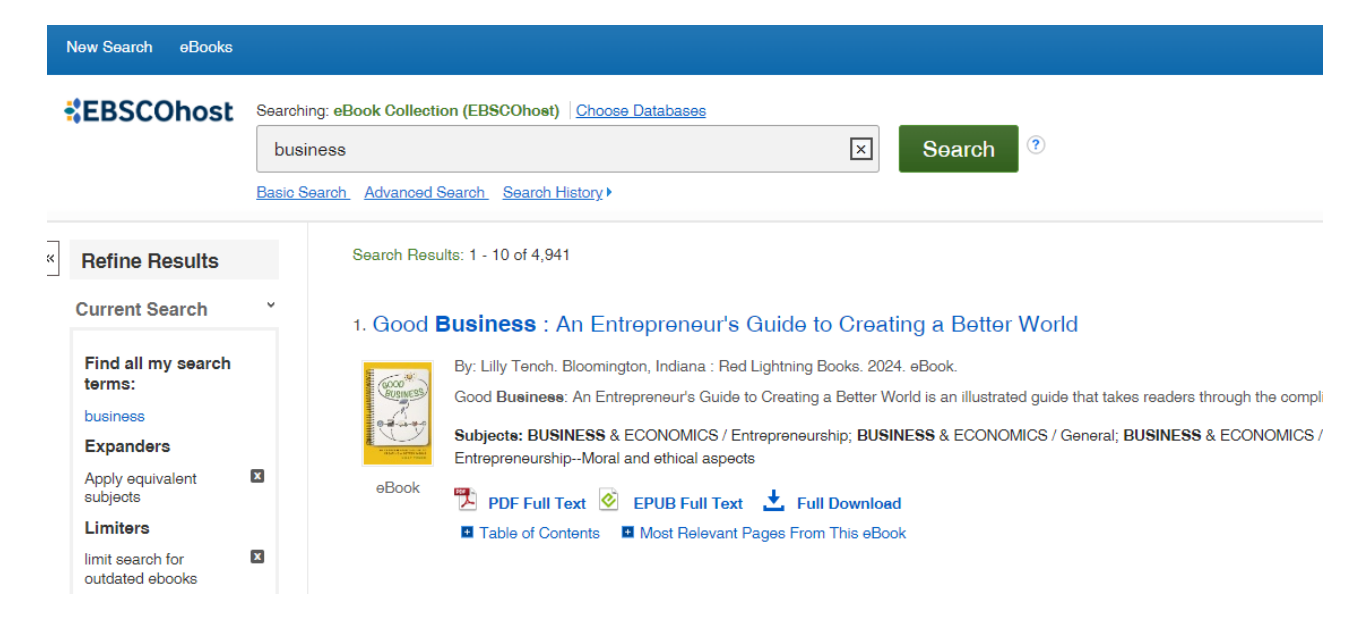

## Step 3: Checking Out and Downloading EBSCO eBooks

#### **To download an eBook:**

- 1. Click the Full Download icon for the eBook you would like to download.
- 2. Select a Download duration from the drop-down menu and confirm that you have Adobe® Digital Editions or equivalent reader software installed. (If you are on a tablet device, you must confirm that you have Adobe Digital Editions or an equivalent reader app installed.)

**Note**: For some titles, you may see the option to select either the PDF or ePub format for an eBook.

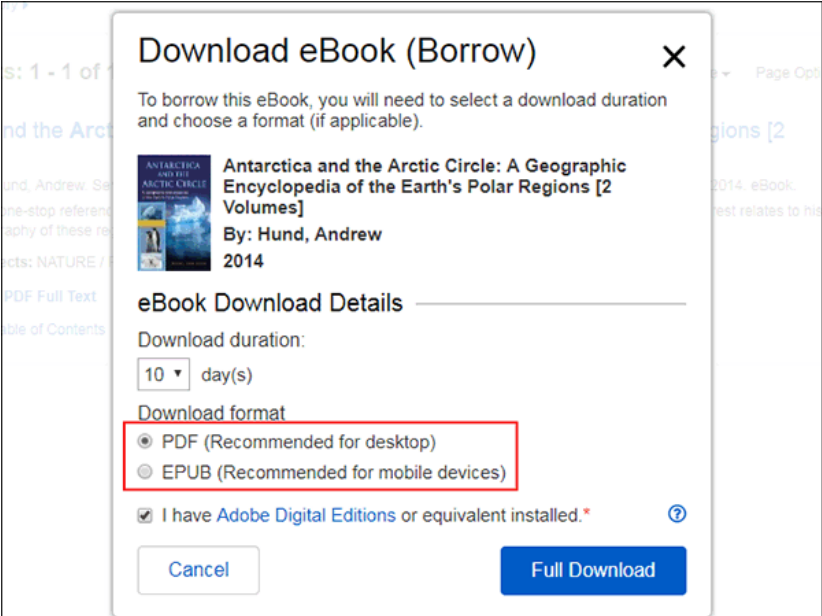

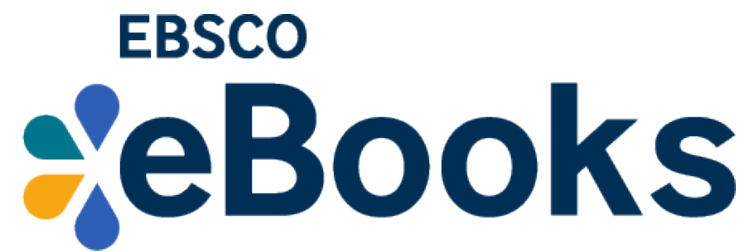

Remarks: For details and downloading e-books to mobile devices, please refer to the [user guide.](https://www.hkpl.gov.hk/tc/common/attachments/e-resources/e-books/EBSCO%20eBook%20user%20guide_Apr%202024_rev.pdf)